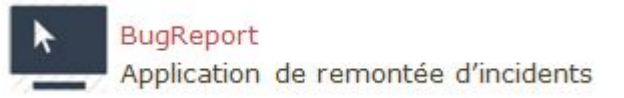

Documentation utilisateur

BugReport : application web de remontée d'incidents

# **SOMMAIRE**

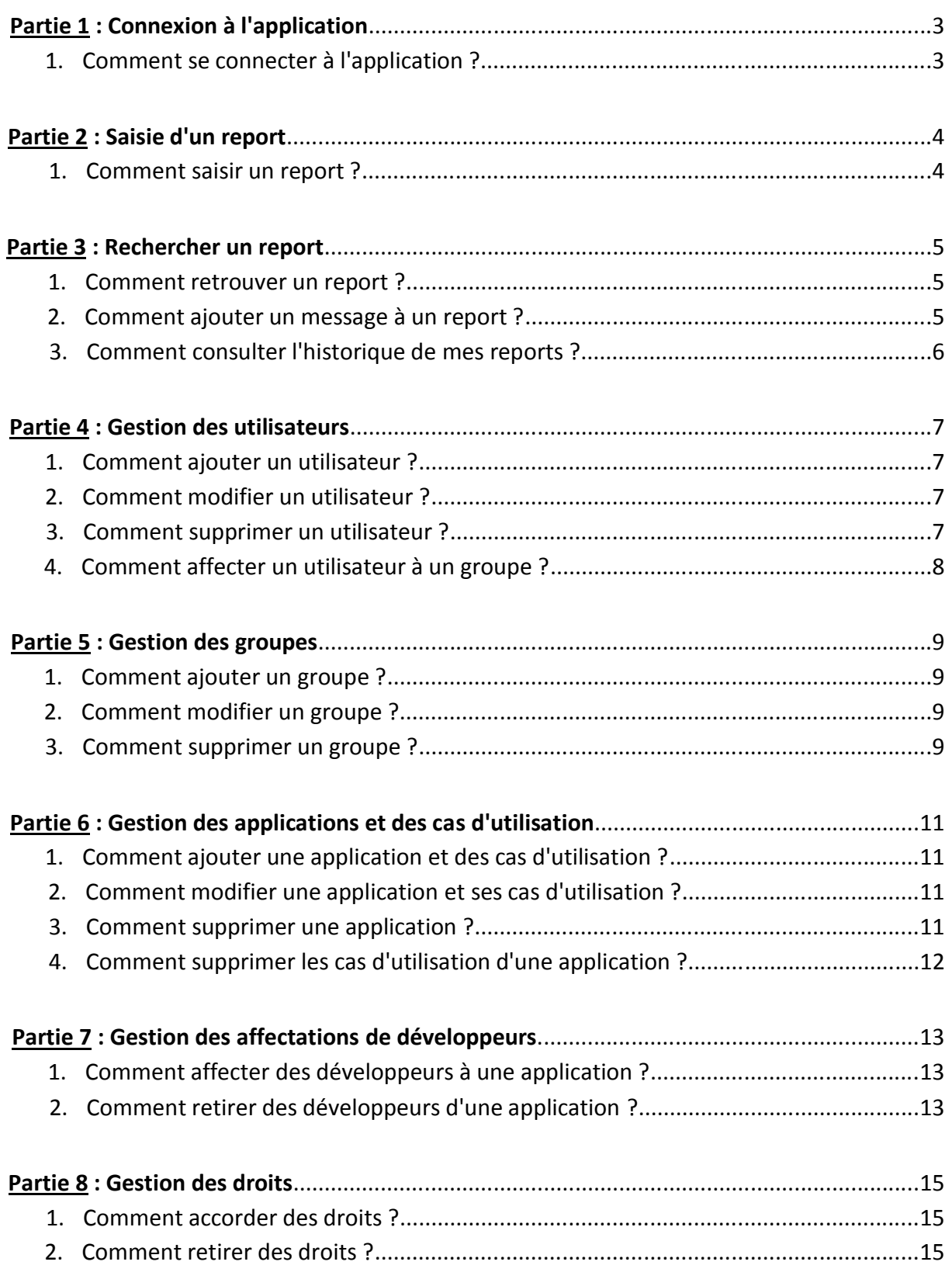

# **Partie 1 : Connexion à l'application**

- *1. Comment se connecter à l'application ?*
- Dans un navigateur web, taper l'URL : [http://localhost/bugReport/cConnexion](http://localhost/bugReportVa/cConnexion)

 $\leftarrow \rightarrow \mathbf{C}$  **D** localhost/bugReport/cConnexion

 Une page d'authentification s'affiche : il vous est demandé de saisir votre nom d'utilisateur et votre mot de passe :

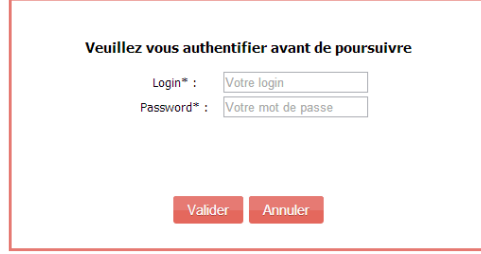

Si vos identifiants de connexion sont corrects, vous accédez à la page d'accueil de l'application.

## **Partie 2 : Saisie d'un report**

## *1. Comment saisir un report ?*

- Dans le menu, cliquez sur l'onglet "Saisir un report"
- Il vous est d'abord demandé de choisir l'application pour laquelle vous souhaitez enregistrer le report
- Lors du clic sur une des applications proposées, il vous est demandé de choisir le cas d'utilisation concerné par le report :

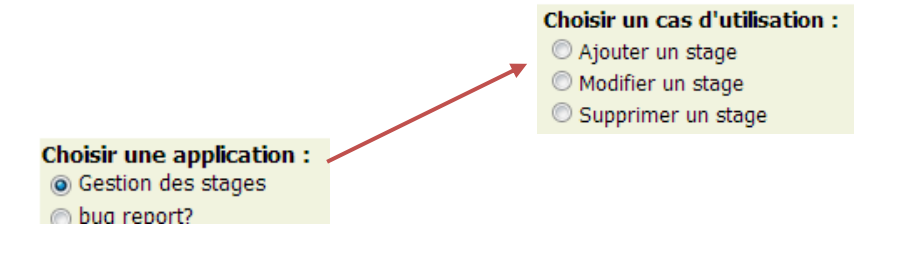

Une fois le cas d'utilisation choisi, le formulaire de report d'incident s'affiche :

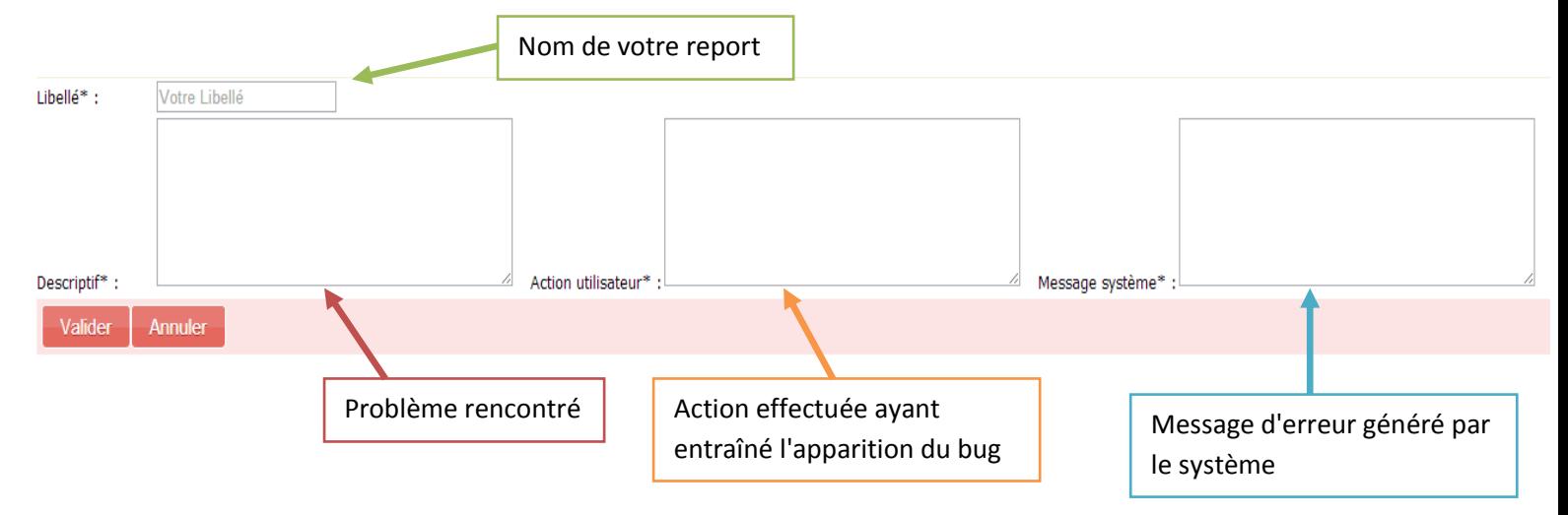

Cliquer sur le bouton "Valider" pour enregistrer votre report.

## **Partie 3 : Rechercher un report**

## *1. Comment retrouver un report ?*

- Dans le menu, cliquez sur l'onglet "Saisir un report"
- Il vous est d'abord demandé de choisir l'application concernée par le report
- Ensuite, choisissez le cas d'utilisation concerné par votre recherche
- Lancez la recherche en cliquant sur le bouton "Rechercher dans les reports..."
- Tous les reports répondant à votre recherche apparaissent

#### *2. Comment ajouter un message à un report ?*

- Commencez par sélectionner un report (voir *Partie 3 Rechercher un report-1. Comment retrouver un report ?*)
- Cliquez sur le bouton "Ajouter un nouveau message..."
- Un espace de saisie s'affiche :

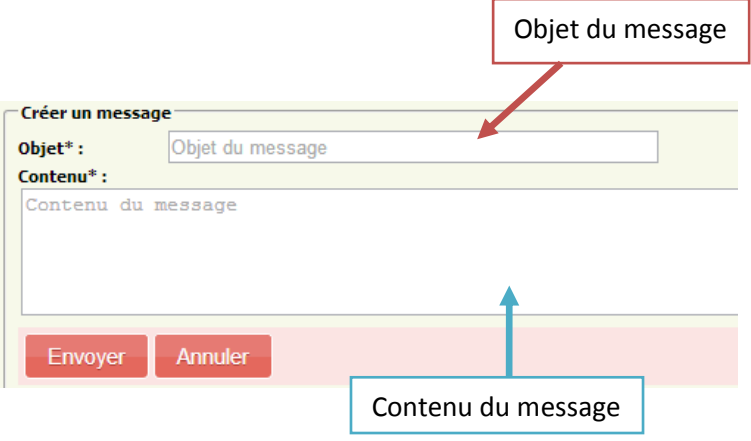

- Cliquer sur le bouton "Envoyer" pour envoyer votre message
- Si vous êtes chef de projet, vous avez la possibilité d'ajouter une réponse officielle : en cochant la case **Réponse officielle**, votre message deviendra la réponse officielle donnée au report.

## *3. Comment consulter l'historique de mes reports ?*

- Dans le menu, cliquez sur l'onglet "Mes reports"
- Tous les reports que vous avez saisis apparaissent : il vous est possible de cliquer sur un de ces reports pour consulter l'ensemble des messages échangé dessus, et éventuellement la réponse officielle.

## **Partie 2 : Gestion des utilisateurs**

## *1. Comment ajouter un utilisateur ?*

- Dans le menu, cliquez sur l'onglet "Gestion des utilisateurs"
- Cliquez sur le bouton "Ajouter un utilisateur..."
- Un espace de saisie s'affiche :
	- saisir le login de l'utilisateur (nom de l'utilisateur)
	- saisir le mot de passe de l'utilisateur
	- saisir l'adresse mail de l'utilisateur (facultative)
	- choisir un groupe pour l'utilisateur
- Cliquez sur le bouton "Valider"

## *2. Comment modifier un utilisateur ?*

- Dans le menu, cliquez sur l'onglet "Gestion des utilisateurs"
- Dans la liste des utilisateurs, cliquez sur le nom de l'utilisateur que vous souhaitez modifier
- Un espace de saisie contenant les caractéristiques de l'utilisateur sélectionné s'affiche : modifiez les valeurs à changer
- Cliquez sur le bouton "Valider"

### *3. Comment supprimer un utilisateur ?*

#### **-> Supprimer 1 utilisateur :**

- Dans le menu, cliquez sur l'onglet "Gestion des utilisateurs"
- Sur la ligne de l'utilisateur que vous souhaitez modifier, cliquez sur l'icône
- Confirmer la suppression

#### **-> Supprimer plusieurs utilisateurs :**

- Dans le menu, cliquez sur l'onglet "Gestion des utilisateurs"
- Cochez les cases de tous les utilisateurs que souhaitez supprimer
- Cliquez sur l'option de suppression : C\_ Supprimer
- Confirmer la suppression

## *4. Comment affecter un utilisateur à un groupe ?*

#### **-> Affecter 1 utilisateur à un groupe :**

- Dans le menu, cliquez sur l'onglet "Gestion des utilisateurs"
- Dans la liste des utilisateurs, cliquez sur le nom de l'utilisateur que vous souhaitez affecter à un groupe
- Un espace de saisie des caractéristiques de l'utilisateur s'affiche : dans la ligne Groupe, choisissez le nouveau groupe de l'utilisateur
- Cliquez sur "Valider"

#### **-> Affecter plusieurs utilisateurs à un groupe :**

- Dans le menu, cliquez sur l'onglet "Gestion des utilisateurs"
- Cochez les cases de tous les utilisateurs que souhaitez affecter à un groupe
- Dans l'option d'affectation à un groupe, choisissez le nouveau groupe : Affecter au groupe : Utilisateurs  $\blacktriangledown$ Ok
- Cliquez sur "Ok"

## **Partie 5 : Gestion des groupes**

## *1. Comment ajouter un groupe ?*

- Dans le menu, cliquez sur l'onglet "Gestion des groupes"
- Cliquez sur le bouton "Ajouter un groupe..."
- Un espace de saisie s'affiche :
	- saisir le libellé du nouveau groupe
- Cliquez sur le bouton "Valider"

## *2. Comment modifier un groupe ?*

- Dans le menu, cliquez sur l'onglet "Gestion des groupes"
- Dans la liste des groupes, cliquez sur le nom du groupe que vous souhaitez modifier
- Un espace de saisie contenant les caractéristiques du groupe sélectionné s'affiche : modifiez les valeurs à changer
- Cliquez sur le bouton "Valider"

### *3. Comment supprimer un groupe ?*

#### **-> Supprimer 1 groupe :**

- Dans le menu, cliquez sur l'onglet "Gestion des groupes"
- Sur la ligne du groupe que vous souhaitez supprimer, cliquez sur l'icône  $\mathbf{\times}$
- Confirmer la suppression

## **-> Supprimer plusieurs groupes :**

- Dans le menu, cliquez sur l'onglet "Gestion des groupes"
- Cochez les cases de tous les groupes que souhaitez supprimer
- **Cliquez sur l'option de suppression :** X supprimer
- Confirmer la suppression

## **Partie 6 : Gestion des applications et des cas d'utilisation**

## *1. Comment ajouter une application et des cas d'utilisation ?*

- Dans le menu, cliquez sur l'onglet "Gestion des applications"
- Cliquez sur le bouton "Ajouter une application..."
- Un espace de saisie s'affiche :
	- saisir le libellé de la nouvelle application
	- saisir le descriptif de l'application
	- saisir le numéro de version
- Pour ajouter des cas d'utilisation : cliquez sur le bouton "Ajouter un cas d'utilisation", et saisir le libellé du cas d'utilisation
- Cliquez sur le bouton "Valider"

## *2. Comment modifier une application et ses cas d'utilisation ?*

- Dans le menu, cliquez sur l'onglet "Gestion des applications"
- Dans la liste des applications, cliquez sur le nom de l'application que souhaitez modifier
- Un espace de saisie contenant les caractéristiques de l'application sélectionnée s'affiche : modifiez les valeurs à changer
- Cliquez sur le bouton "Valider"

#### *3. Comment supprimer une application ?*

#### **-> Supprimer 1 application :**

- Dans le menu, cliquez sur l'onglet "Gestion des applications"
- Sur la ligne de l'application que vous souhaitez supprimer, cliquez sur l'icône
- Confirmer la suppression

#### **-> Supprimer plusieurs applications :**

- Dans le menu, cliquez sur l'onglet "Gestion des applications"
- Cochez les cases de toutes les applications que souhaitez supprimer
- **Cliquez sur l'option de suppression :** X supprimer
- Confirmer la suppression

## *4. Comment supprimer les cas d'utilisation d'une application ?*

- Dans le menu, cliquez sur l'onglet "Gestion des applications"
- Cliquez sur le nom de l'application que vous souhaitez modifier
- Effacez le ou les cas d'utilisation à supprimer : les zones de saisie doivent être vides
- Cliquez sur le bouton "Valider"

# **Partie 7 : Gestion des affectations de développeurs**

## *1. Comment affecter des développeurs à une application ?*

- Dans le menu, cliquez sur l'onglet "Affectation de développeurs"
- Choisissez l'application concernée par les affectations
- La liste des développeurs affectés actuellement à l'application apparaît à gauche, et la liste des développeurs disponibles apparaît sur la droite
- Cochez les cases des développeurs que vous souhaitez affecter à l'application : leur nom apparaît désormais dans la liste des développeurs affectés

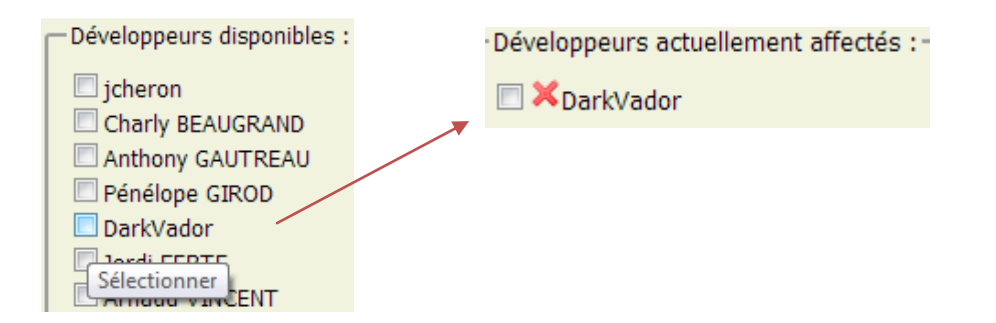

 Cliquez sur le bouton "Valider les choix d'affectation de développeurs...", pour enregistrer les choix effectués

#### *2. Comment retirer des développeurs d'une application ?*

- Dans le menu, cliquez sur l'onglet "Affectation de développeurs"
- Choisissez l'application concernée par les affectations
- La liste des développeurs affectés actuellement à l'application apparaît à gauche, et la liste des développeurs disponibles apparaît sur la droite

 Cochez les cases des développeurs que vous souhaitez retirer de l'application : leur nom apparaît désormais dans la liste des développeurs disponibles

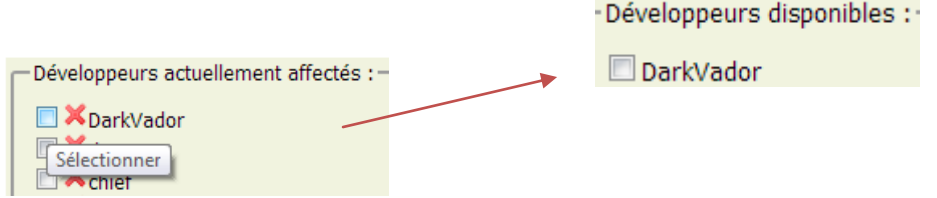

 Cliquez sur le bouton "Valider les choix d'affectation de développeurs...", pour enregistrer les choix effectués

## **Partie 7 : Gestion des droits**

## *1. Comment accorder des droits ?*

- Dans le menu, cliquez sur l'onglet "Gestion des doits"
- Choisissez l'affichage des droits : par groupe (par défaut) ou par module. Si vous choisissez un affichage par groupe, les droits seront classées par groupe, ils seront classés par module, si vous choisissez un affichage par module
- **Si vous choisissez un affichage par groupe** : sélectionnez tous les groupes souhaités en cochant leur case, puis cochez les cases des modules sur lesquels vous souhaitez donner des droits aux groupes sélectionnés
- **Si vous choisissez un affichage par module :** sélectionnez tous les modules souhaités en cochant leur case, puis cochez les cases des groupes pour lesquels vous souhaitez donner des droits sur les modules sélectionnés
- Cliquez sur le bouton "Valider" pour enregistrer vos choix

#### *2. Comment retirer des droits ?*

- Dans le menu, cliquez sur l'onglet "Gestion des doits"
- Choisissez l'affichage des droits : par groupe (par défaut) ou par module. Si vous choisissez un affichage par groupe, les droits seront classées par groupe, ils seront classés par module, si vous choisissez un affichage par module
- **Si vous choisissez un affichage par groupe** : sélectionnez tous les groupes souhaités en cochant leur case
- **Si vous choisissez un affichage par module :** sélectionnez tous les modules souhaités en cochant leur case
- Cliquez sur l'icône  $\sqrt{\frac{1}{2}}$  du droit que vous souhaitez supprimer
- Cliquez sur le bouton "Valider" pour enregistrer vos choix